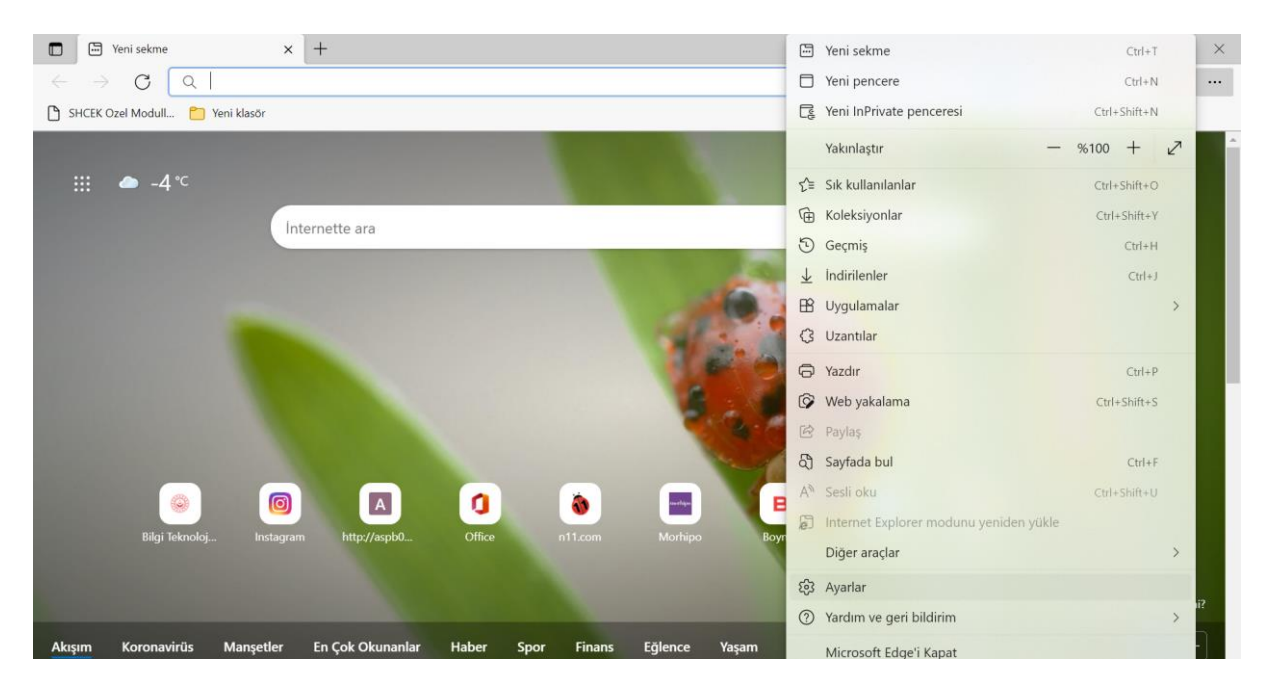

Microsoft Edge üzerindeki ayarlar tuşuna basılır.

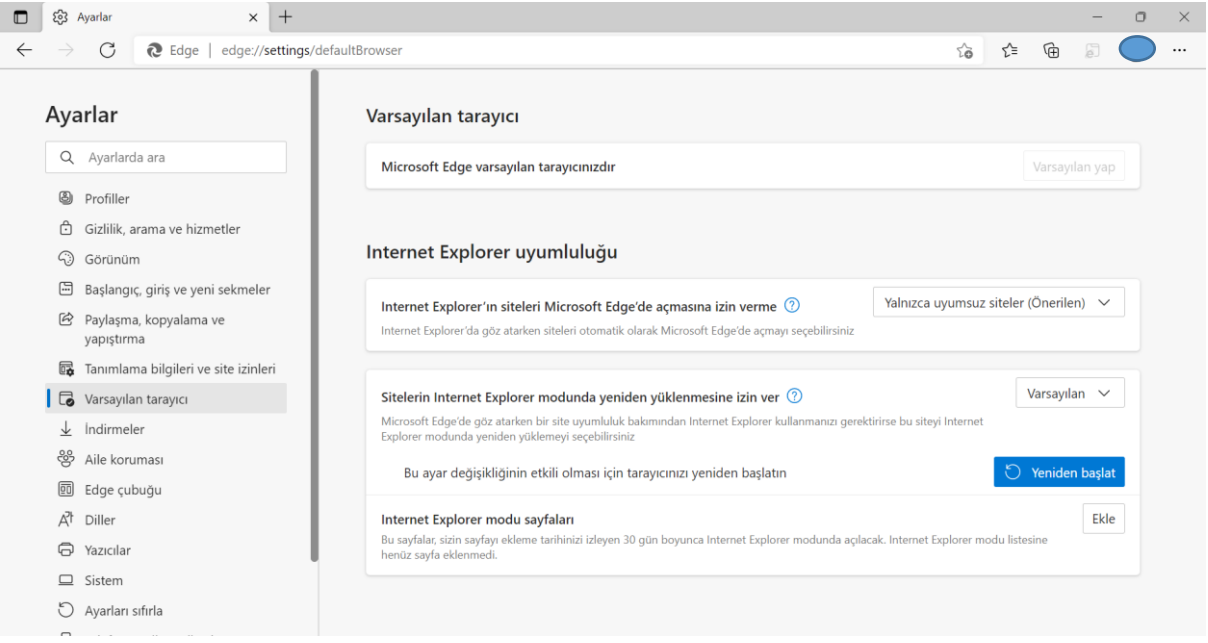

Ayarlar içerisinde Varsayılan Tarayıcı başlığına tıklanır.

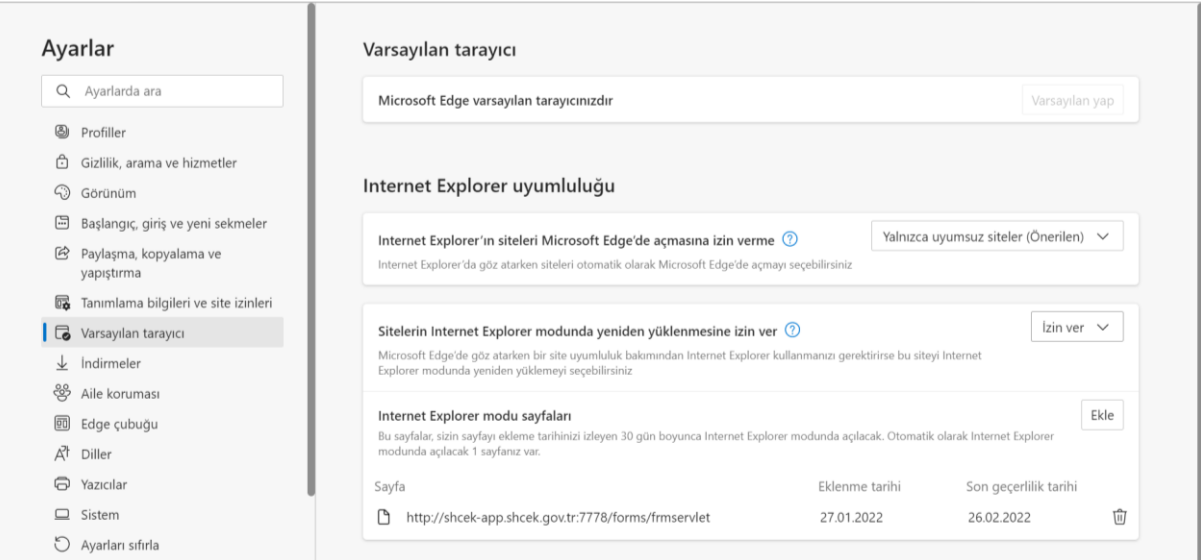

Sağ tarafta açılan İnternet Explorer Uyumluluğu alanındaki; **"Sitelerin İnternet Explorer modunda yeniden yüklenmesine izin ver"** kısmındaki seçenek **"İzin Ver"** olarak değiştirilir.

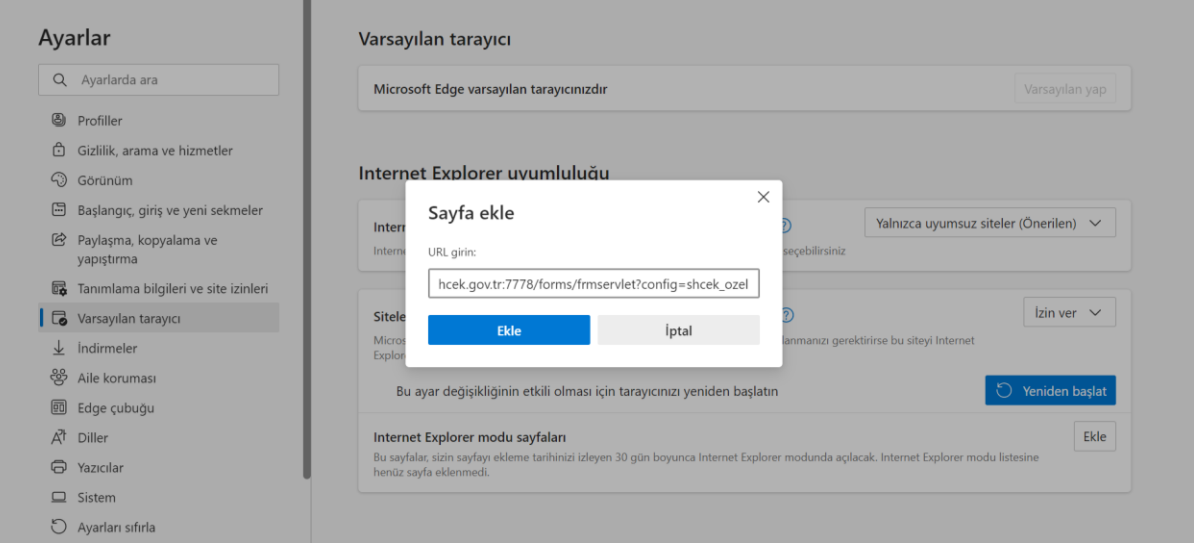

[http://shcek-app.shcek.gov.tr:7778/forms/frmservlet?config=shcek\\_ozel](http://shcek-app.shcek.gov.tr:7778/forms/frmservlet?config=shcek_ozel) adresi Ekle kısmından eklendikten sonra, ayarların geçerli olabilmesi için ekranda yer alan "Yeniden başlat" tuşuna basılır.

Not: YBS ekranının açılabilmesi için, bilgisayar üzerinden java ayarlarının doğru olarak yapılmış olması gerekmektedir.